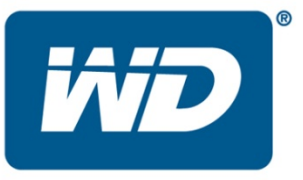

# WinDLG 1.24

These release notes provide information on WD WinDLG™ Software product update.

These release notes provide information on:

- Version 1.24
- Version 1.22
- Version 1.21
- Version 1.17
- Installation Procedure

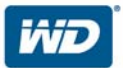

## **Version 1.24:**

### **Resolved Issues:**

- Added support for SAS drive serial numbers.
- Re-inserted the Cable Test but removed the read and write I/O operations.

## **Version 1.22:**

### **Resolved Issues:**

- Added support for SAS drive Serial Numbers.
- Removed the Cable Test operations.

## **Version 1.21:**

### **Resolved Issues:**

- Added Support for Advanced Format drives.
- Resolved false failure when writing zeroes to GPT partitions.
- Resolved false failures occurring in cable test.

## **Version 1.17:**

### **Resolved Issues:**

 Supports all Windows 7 32/64-bit versions, all Vista 32/64 bit versions, and all Windows XP 32/64-bit versions.

### **Program Description:**

The WinDLG program searches for and verifies the status of specific Western Digital drives. By accessing the Data Lifeguard formation stored on the hard drive, the program is able to quickly and efficiently verify the status of the drive. If any errors are logged or found, it provides an option to return the drive to defect-free status through an extended test or repair option.

#### QUICK TEST:

The Quick Test is designed to intelligently gather and verify all of the Data Lifeguard information contained on the drive. The Quick Test can determine with a high level of confidence that a drive is defect-free in a short amount of time. For maximum confidence, the Extended Test is recommended. The Quick Test option may not be available on earlier IDE drives, SCSI drives and external drives.

EXTENDED TEST:

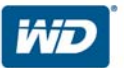

For most computers the DLGDIAG Extended Test takes 30 minutes to hours to test one drive. Larger drives take longer to test. The performance of the computer also affects the test time. If a bad sector is detected under Win9x/Me environments, the test may stop responding for a few minutes and then continue. This is not a destructive test unless users select repair function when bad sectors are detected.

#### WRITE ZEROS:

This option can be used to erase operating systems and file systems. The QUICK ERASE writes zeros to the first and last million of sectors and the FULL ERASE writes zeros to the entire drive and may take hours to complete depending on the drive size and system performance.

VIEW TEST RESULTS: The current test results can be displayed with this function. Test results will be overwritten once a new test is started.

TO RUN THE PROGRAM:

#### BACK UP DATA:

Before running DLGDIAG, it is recommended that users back up all data for all hard drives. This utility may write to the drive during the re-certification process. As with all utilities that write to a drive, it is recommended that you back up your data before proceeding.

#### TO TEST EACH DRIVE:

Double click on one of the physical drives in the list to see the test menu. Select a test and click on Start button to start the test. At the end of the test, a status is displayed. For the EXTENDED TEST, if bad sectors are detected, a repair option will be provided to fix any correctable errors. However, data stored in the bad sectors will be lost, thus this function must be used very cautiously.

The SMART status is queried and displayed when the program starts. The SMART status can be PASS, FAIL, or Not Available. Click on the SMART status column to see detailed SMART disk information.

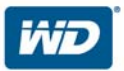

## **Installation Procedure:**

#### **For Windows:**

- 1. Download the Windows Data Lifeguard Diagnostics, windlg\_122.zip
- 2. Extract and run the program, WinDLG.msi. If running Windows Vista, you will need to **Right-Click on the WinDLG.msi file** and choose to **Run As Administrator**.
- 3. Read and accept the license agreement to continue.
- 4. On the main program screen, there are two windows. In the top window, you will see the drives in your system that is available for testing. The model number, serial number, and capacity of each drive will be displayed. In the bottom window, the partition information for the selected drive will be displayed.
- 5. Highlight the drive and select the icon on the top row to test or run SMART status.
- 6. The DLGDIAG Select an Option window appears.
- 7. You will see the following options:
	- o QUICK TEST performs SMART drive quick self-test to gather and verify the Data Lifeguard information contained on the drive.
	- o EXTENDED TEST performs a Full Media Scan to detect bad sectors. Test may take several hours to complete depending on the size of the drive.
	- o WRITE ZEROS writes zeros to the drive with options of Full Erase and Quick Erase. File system and data will be lost.
	- o VIEW TEST RESULT displays the latest test results.
- 8. Select the test you wish to perform and click the Start button.
- 9. When the test completes, you will be notified with a pass/fail message. Click the Close button.

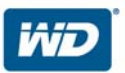